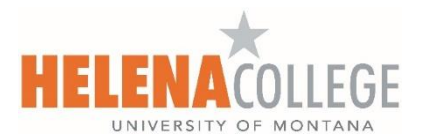

## **How to Access Your Grades and Unofficial Transcript Online**

- 1. Access Helena College's website at [www.HelenaCollege.edu.](http://www.helenacollege.edu/)
- 2. Click on the "**Student Portal"** link located in the upper right corner of the screen.

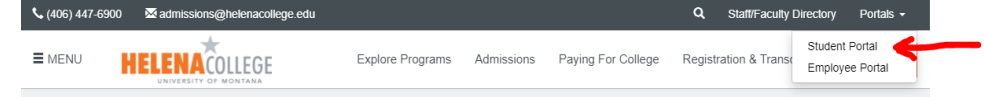

3. Click the "**MyHC**" link below to login:

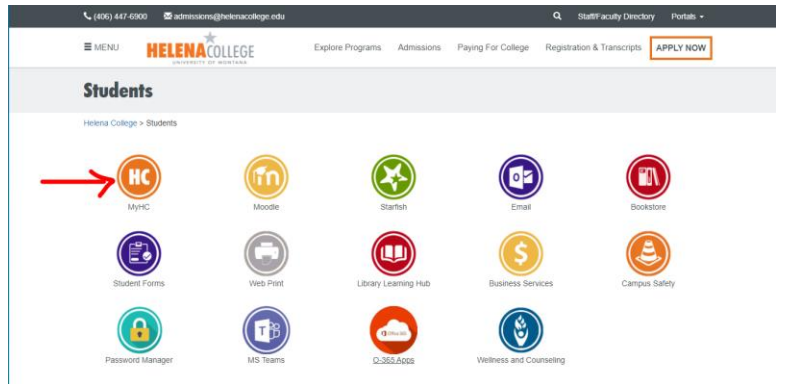

4. Enter your **NetID** and **Password**.\*

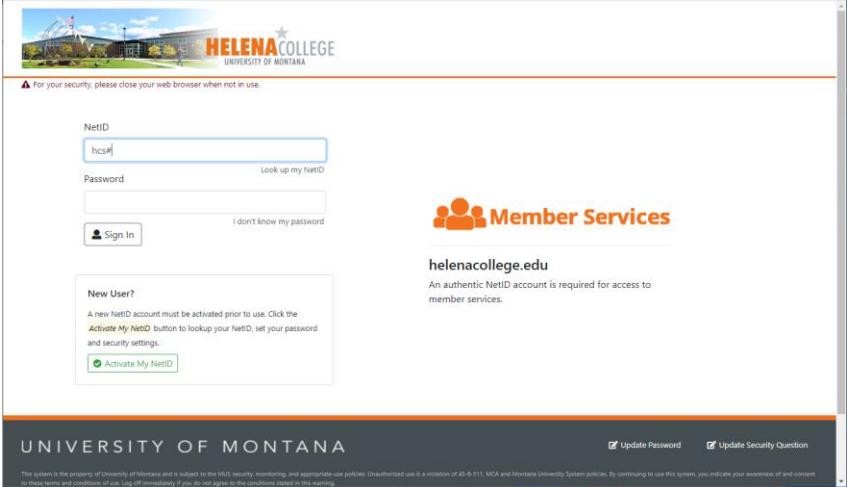

\***Note:** If this is your first time using this service, you are required to **Activate** your **NetID**. After successful activation, you will be able to access **Student Email**, **Moodle**, **MyHC** and **Password Manager**. If you do not know your NetID follow the links from Student Portal to Technical Support-IT Department-Students and select "Look up NetID." Or select "I don't know my Password" to reset your password if you know your NetID.

5. Once in your MyHC select the "**Unofficial Transcripts – Academic Transcript**" link on the Student Profile landing page. You can also view your **Midterm Grades**, **Final Grades**, and **Account Summary by Term**.

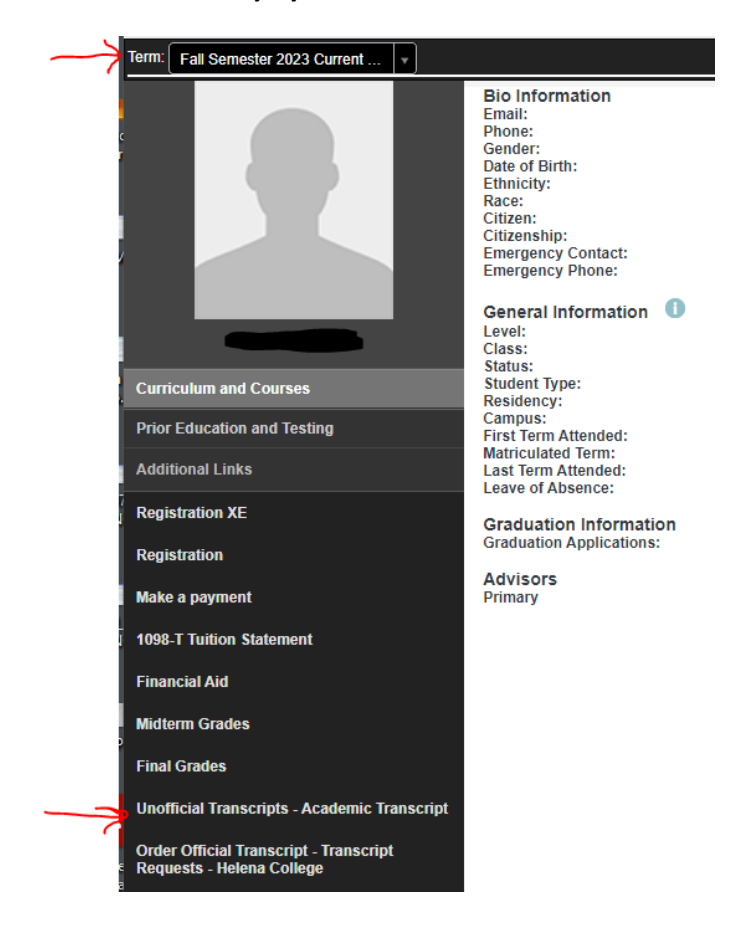

6. Select the Submit button. You can also view your **Holds.**

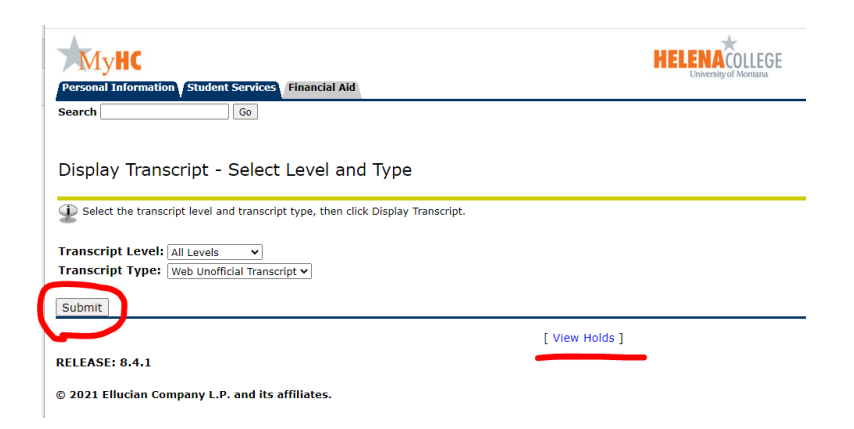